## VPN configuration on MAC

Open "System Preferences" and here choose "Network".

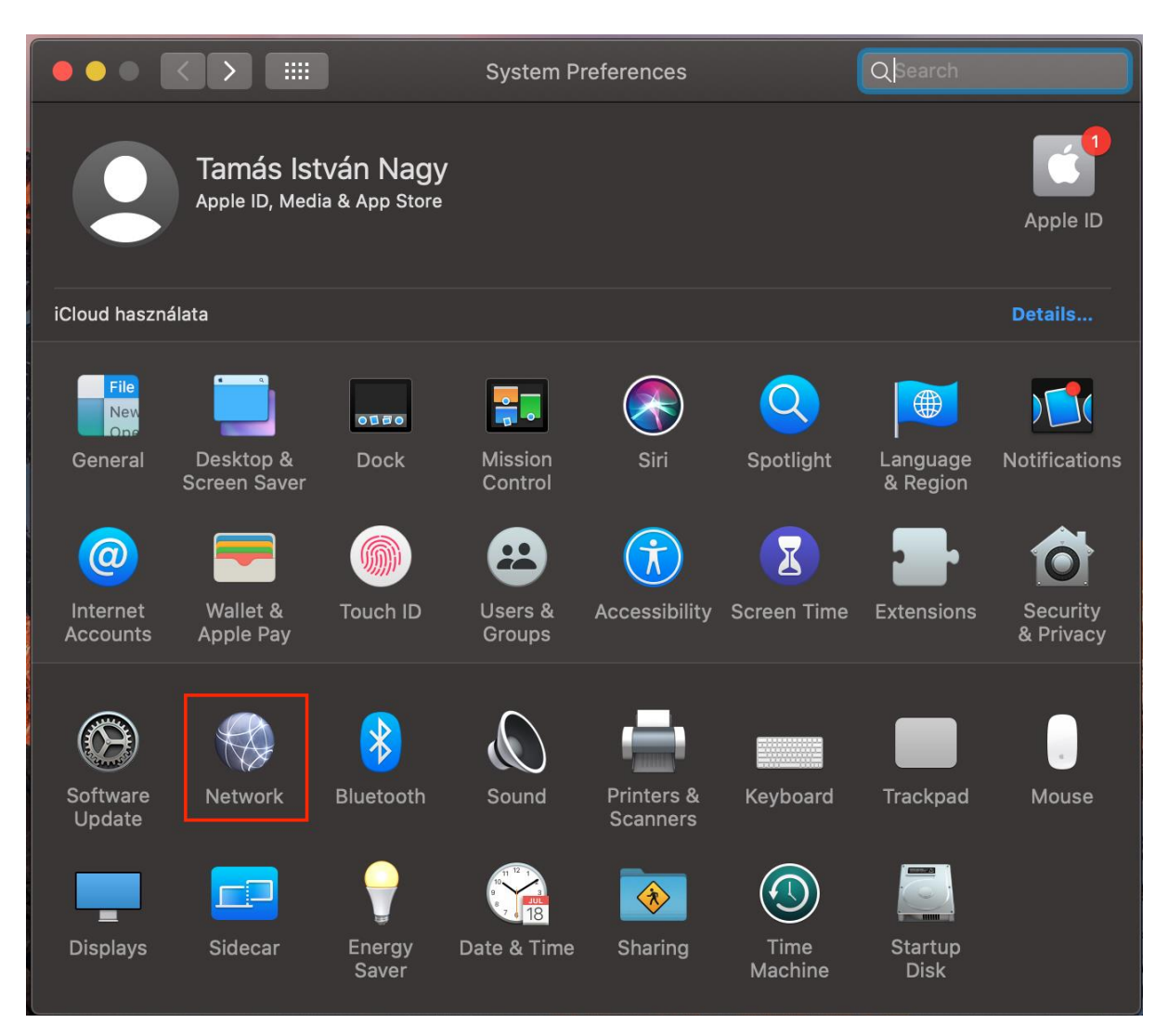

In the new window click on the  $\mu$ +" button below the connection list to create a new network connection. Choose from the drop down lists and fill out the fields with the following data and after that click "Create".

- Interface: VPN
- VPN Type: L2TP over IPSec
- Service Name: BCE VPN

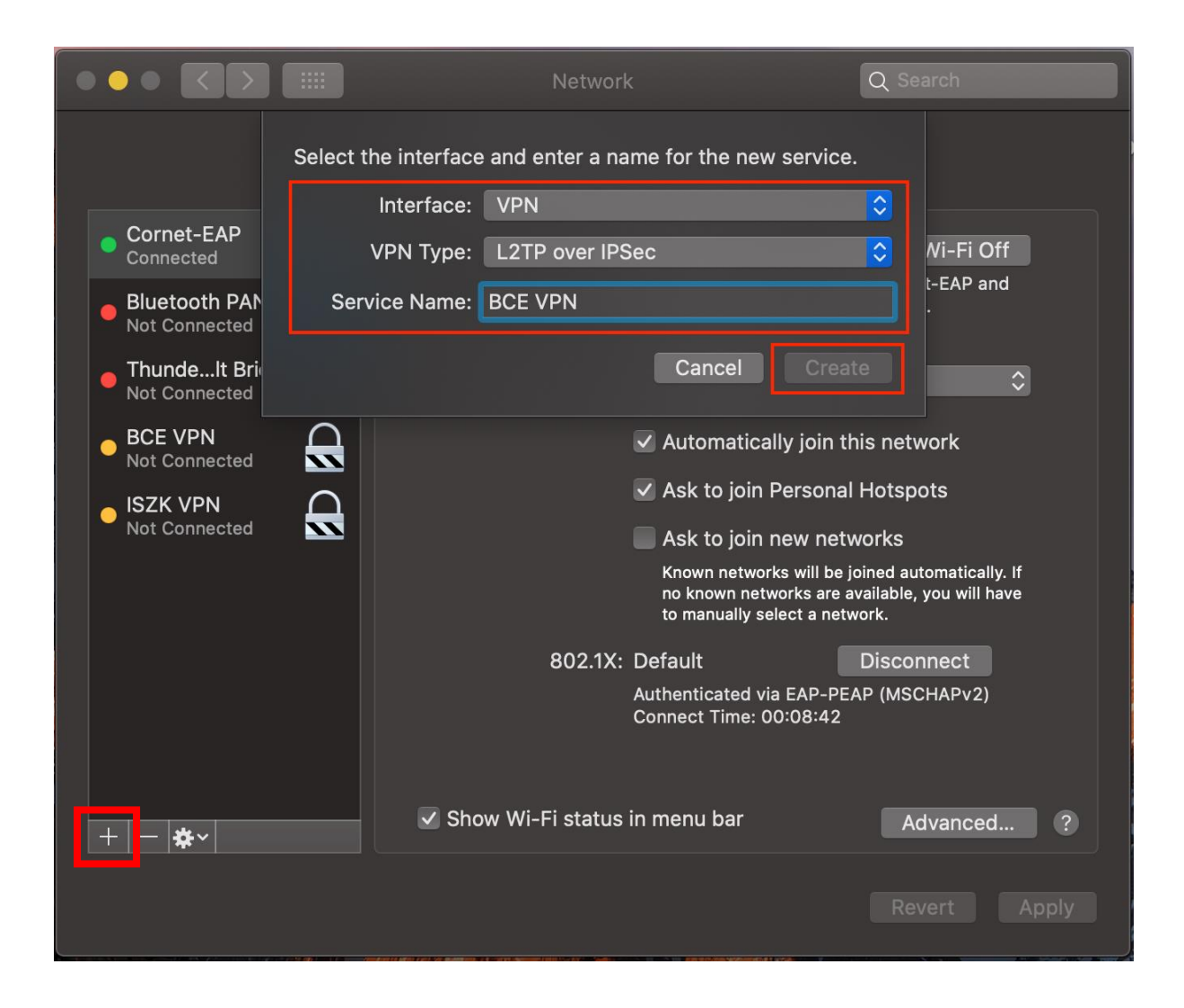

In the next stage choose "Default" at Configuration.

- Server address: vpn.uni-corvinus.hu
- Account Name: Cusman ID

Click on "Authentication Settings"

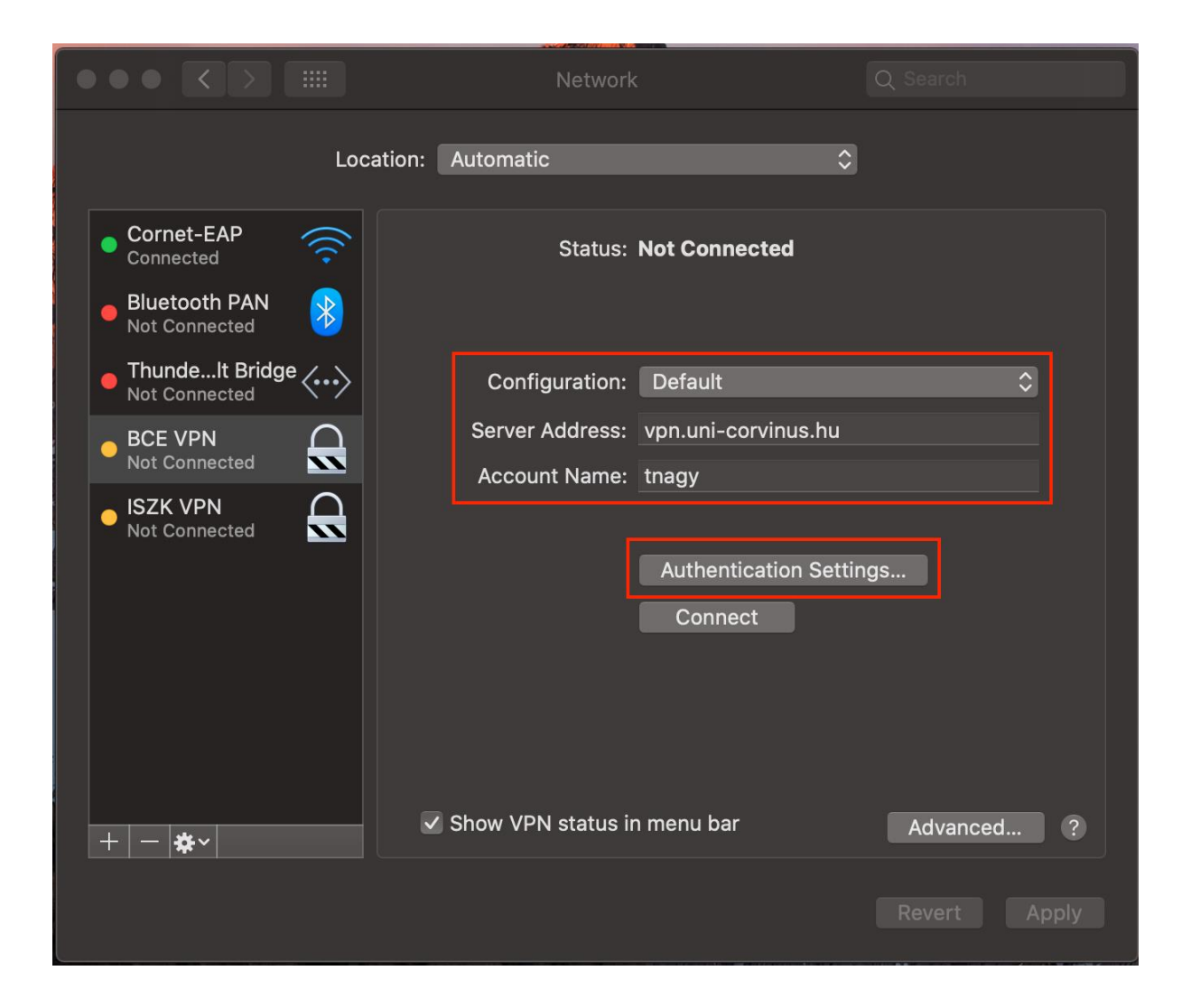

At "User Authentication" choose "Password" and enter your cusman password.

At "Machine Authentication" choose "Shared Secret" and enter **Corvinus** into the field and click "OK".

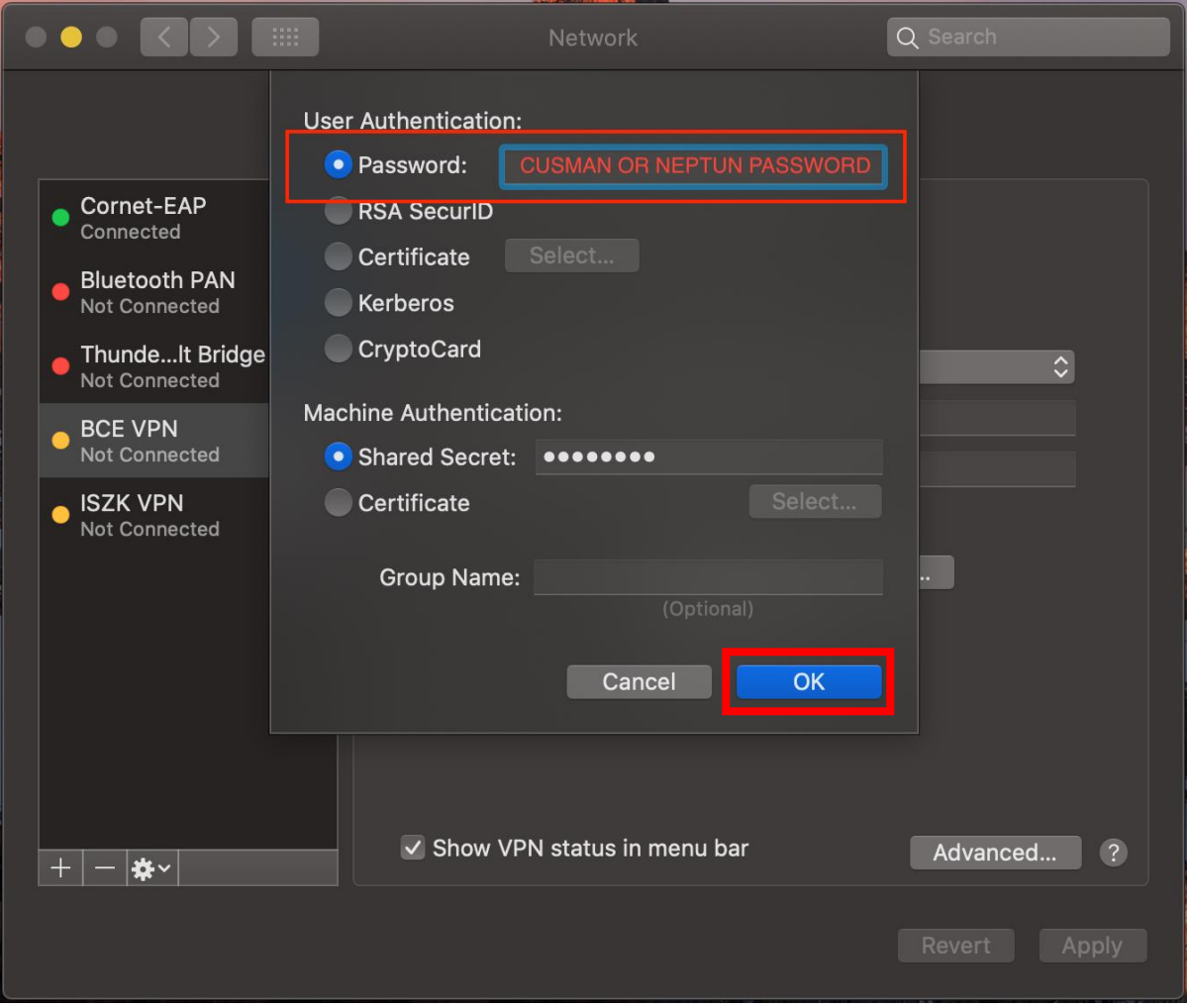

You are back at the previous window, here choose "Advanced". To use the databases of the library (EBSCO, ScienceDirect etc.) and also to be able to connect to the vpn check all the options at the "Advanced" settings, then click "ok".

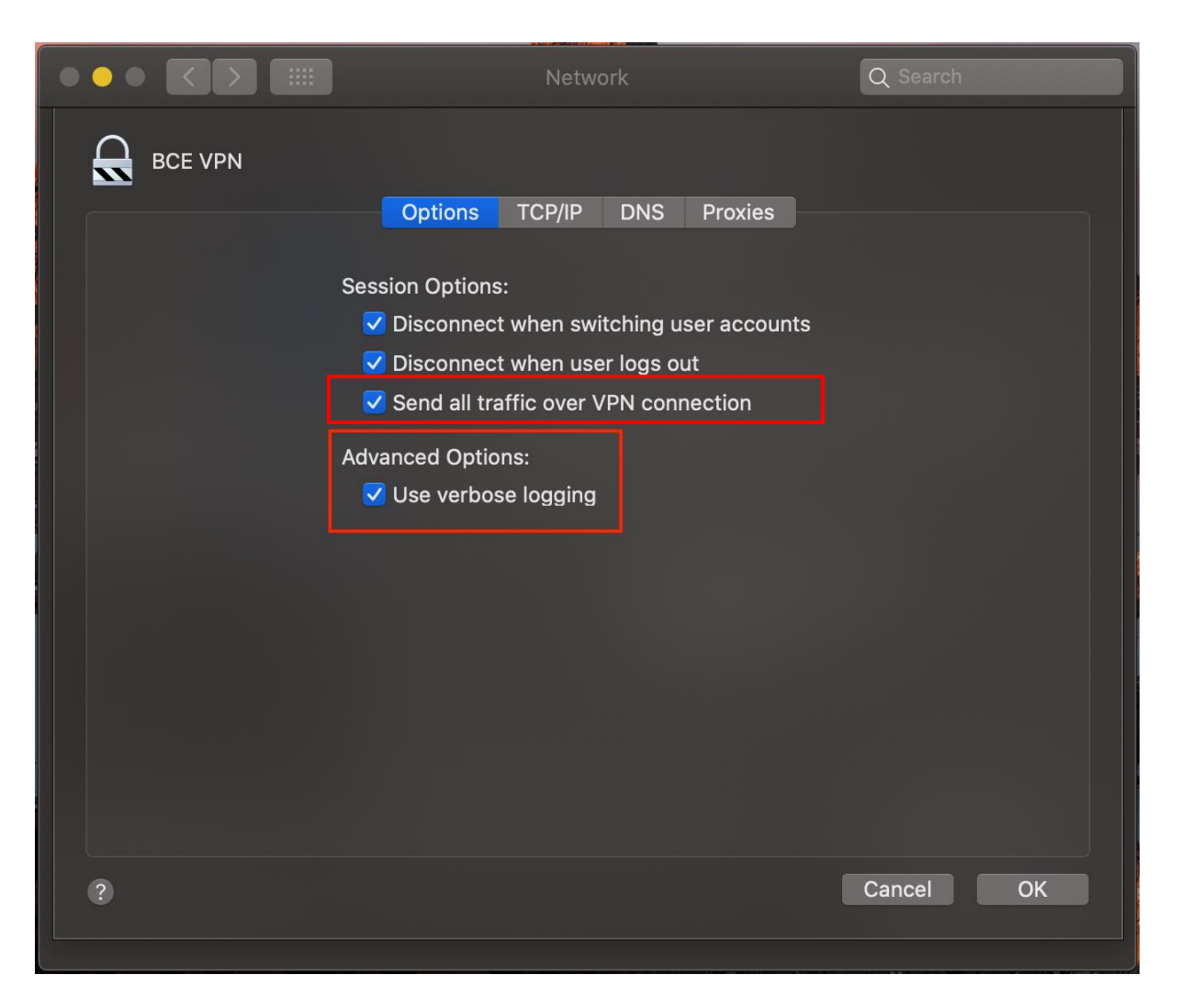

Once you are back at the main window hit "Apply" and then click on the "Connect" button.

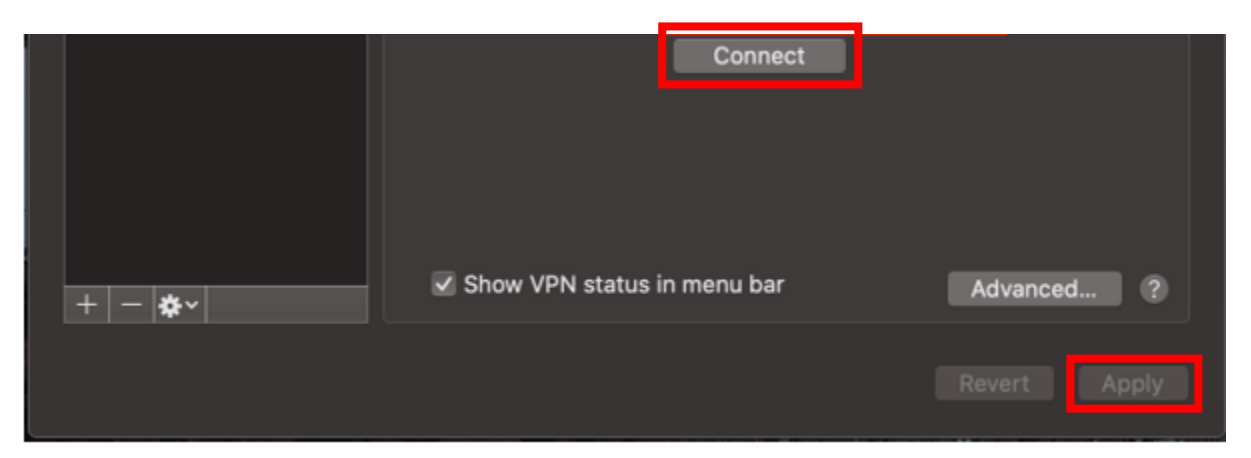